## OIT Computer Classrooms **RhinoCAM Setup CJBrause** CJBrause

Activate the Rhino program.

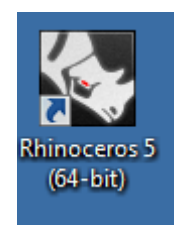

Wait while the program continues setting-up the workspace...

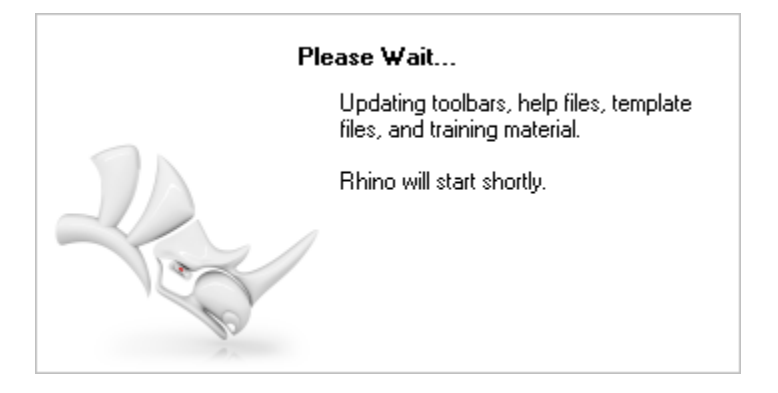

Click the **OK** button to get through this menu.

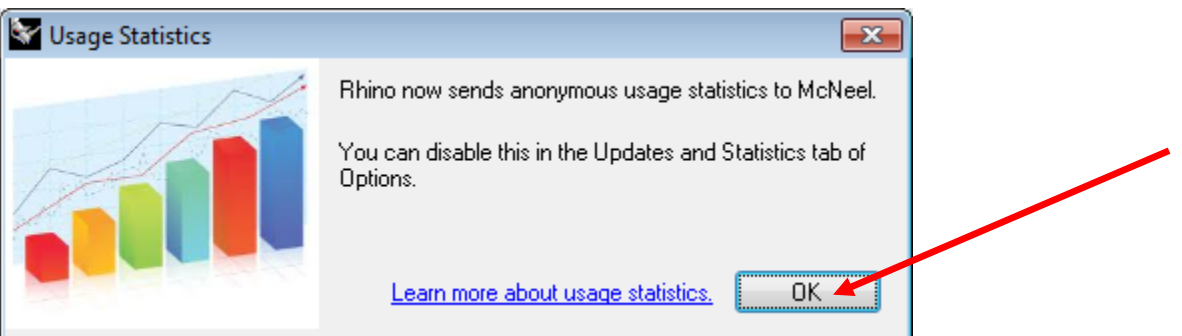

Type the command "**PlugInManager**":

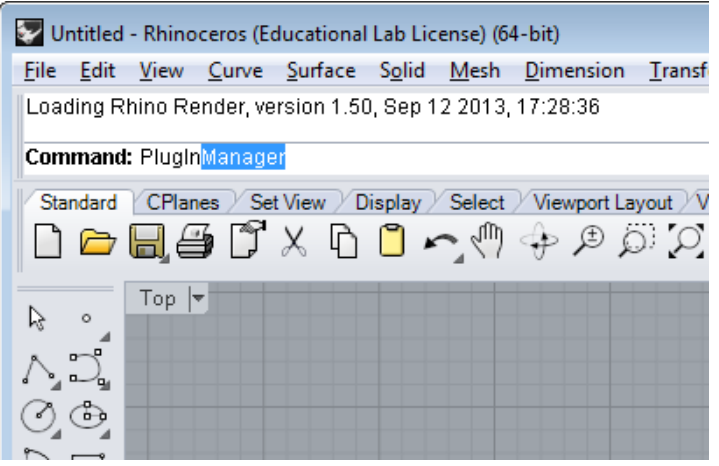

This will bring up the **Plug-ins** tab in the **Rhino Options** menu.

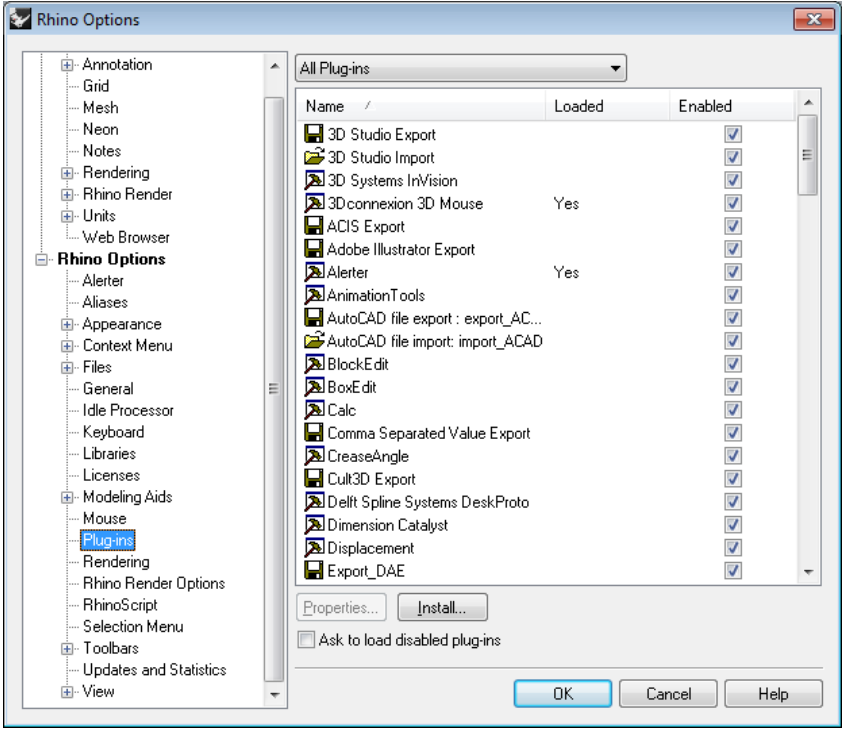

Click the checkbox for "**Ask to load disabled plugins**".

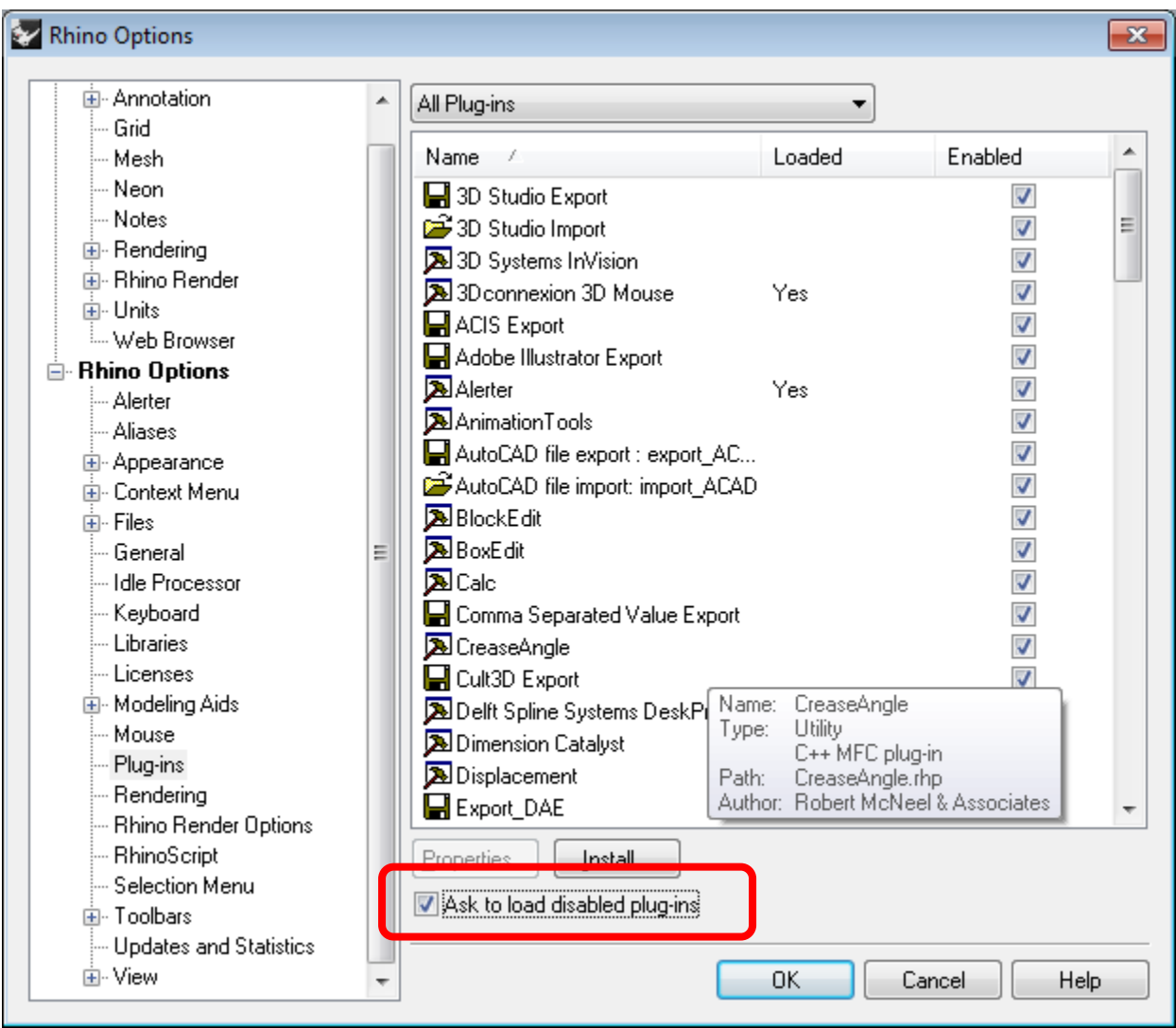

Now **close Rhinoceros** and **re-open** it. You will get this dialog box from now on on this computer. Click **Yes** to run RhinoCAM.

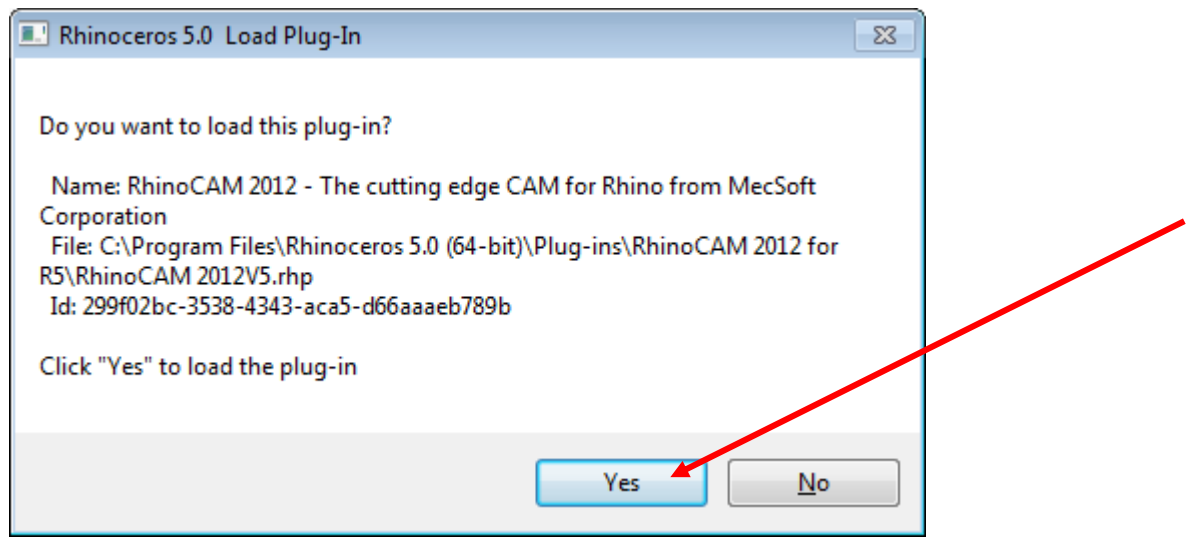

## Click the **License Dialog** button.

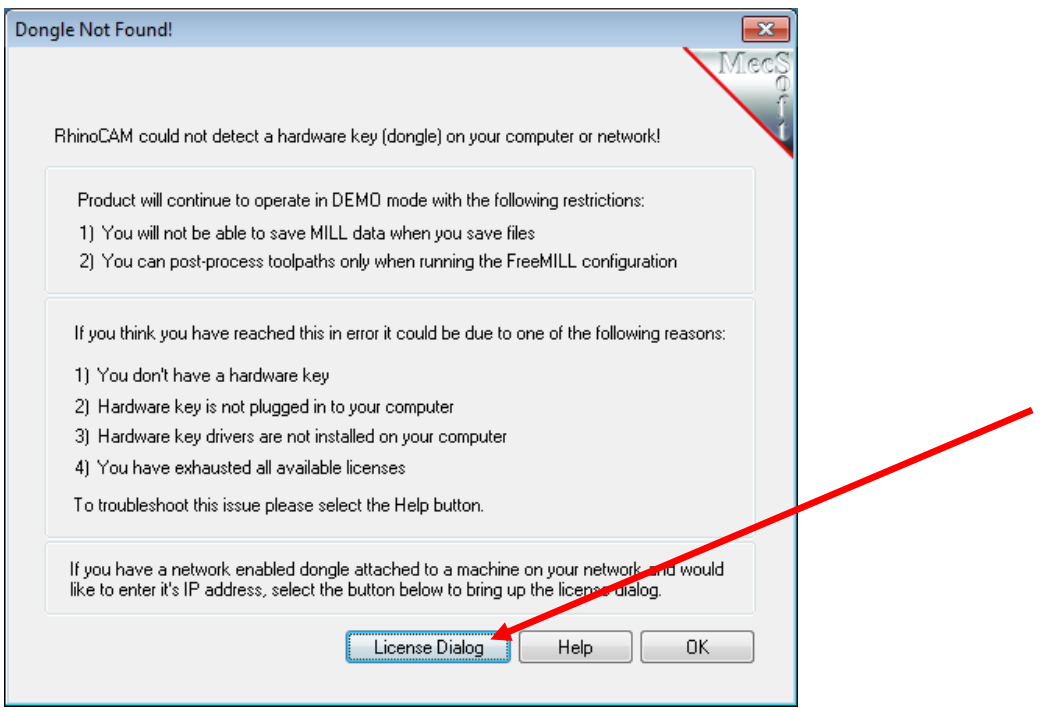

Enter the *Server Address*: **128.119.100.104** and click the **Detect** Button.

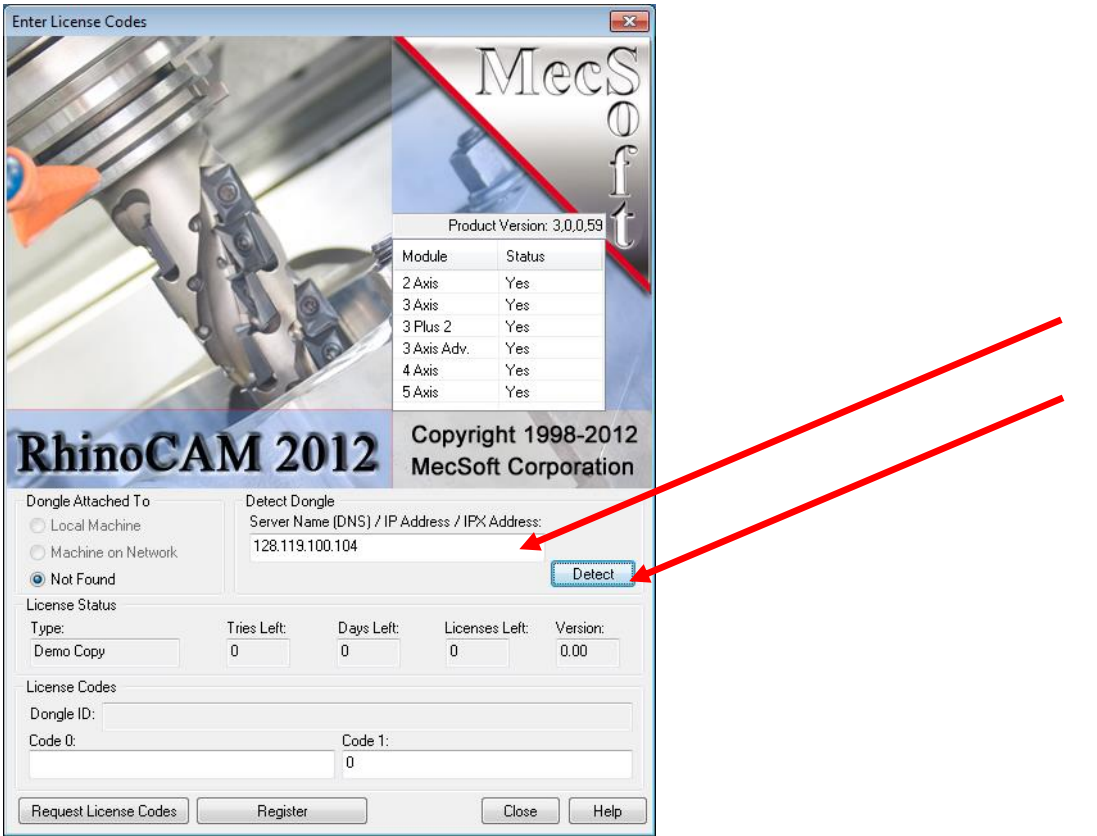

After a few seconds, the menu will change and display the access codes from the server. Click the **Close** button.

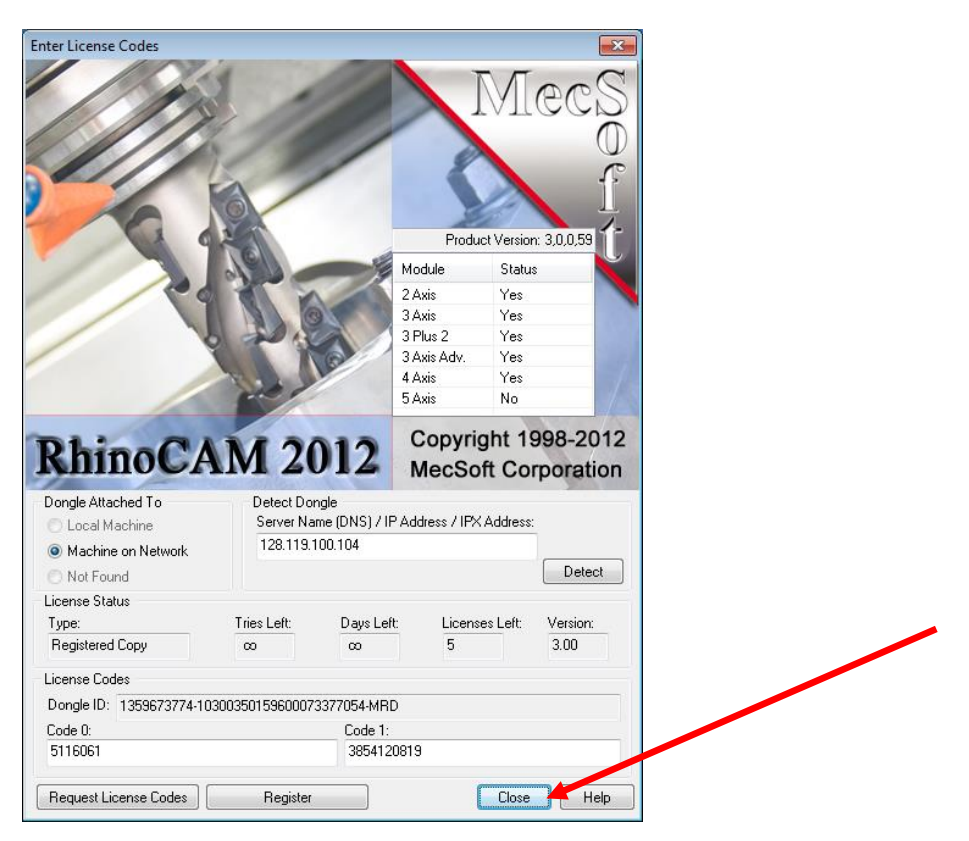

After a few more seconds, the workspace will open and you can begin work.

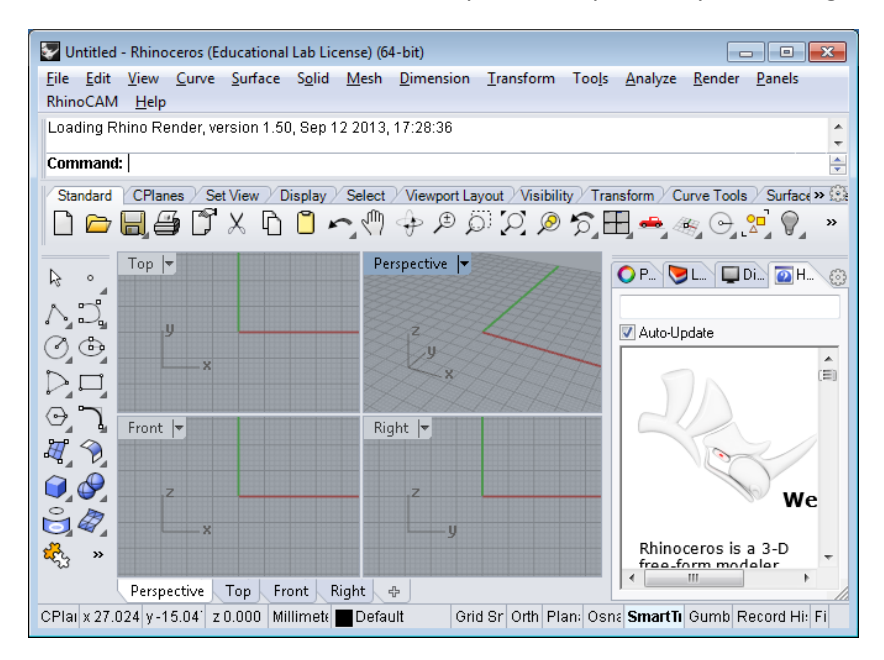

If you return to a computer you have used recently, the settings may have been retained and you would not need to repeat these steps.